## Expense Reports for Travel

How to create an Expense Report to reconcile travel purchases

## Before Starting

Prior to starting an Expense Report, you will need to have copies of the receipts for everything you paid for in relation to travel. If you do not have a receipt, we cannot reimburse you for any personal payments.

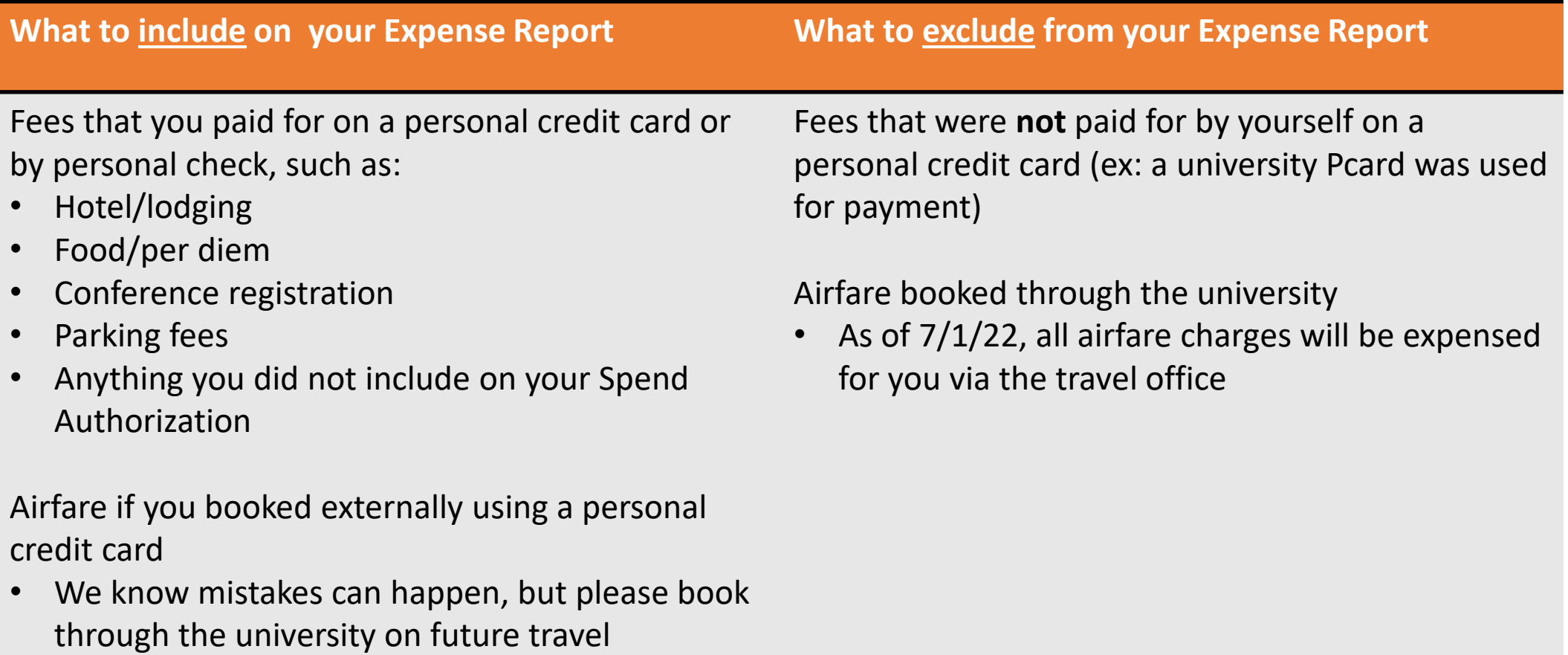

Another thing you will want to know before starting is which Worktags are funding these reimbursements. These will likely be the same Worktags that you used on your Spend Authorization. If you are uncertain about what your Worktags are, please contact Fiscal Officer Jackie Shreves via email at [shreves.5@osu.edu](mailto:shreves.5@osu.edu)

Once you are ready, log in to workday.osu.edu and in the search box, type **Create Expense Report.** The task will pop up below the search box. Click on it to proceed.

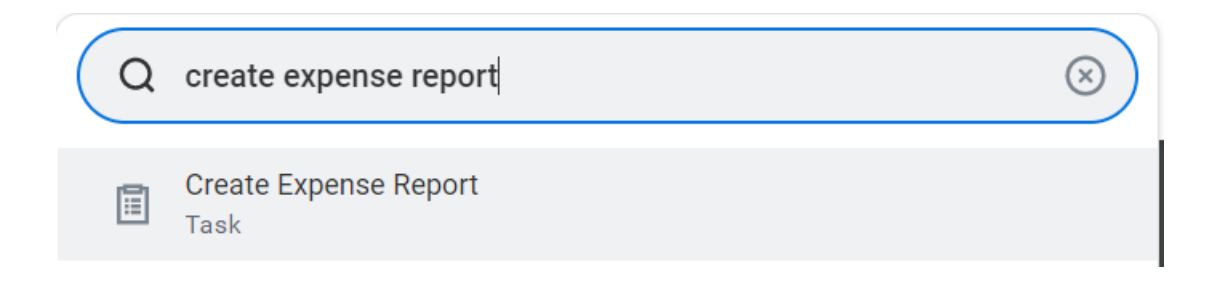

## At the top of the page are a few boxes that need filled in.

Clicking in this box will show you the

associated with your travel. Click it to

add it to your expense report and

proceed to the next slide.

## **Create Expense Report**

**Expense Report Information**  $\checkmark$ 

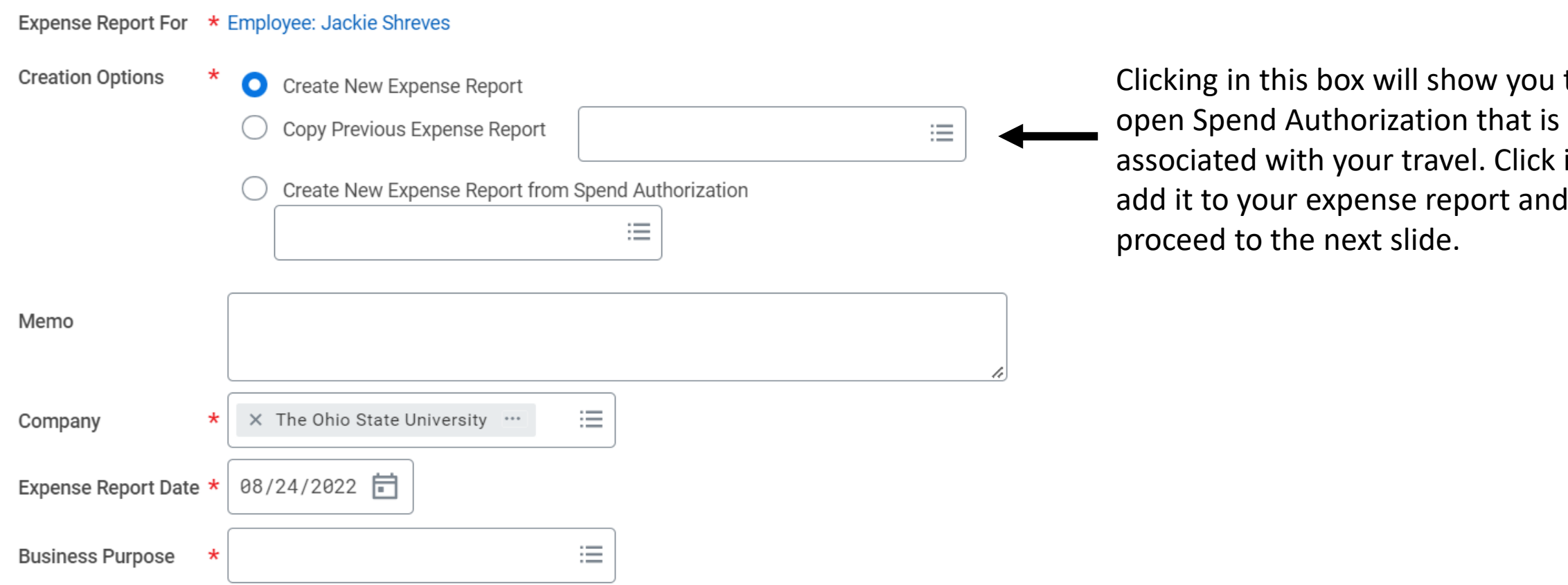

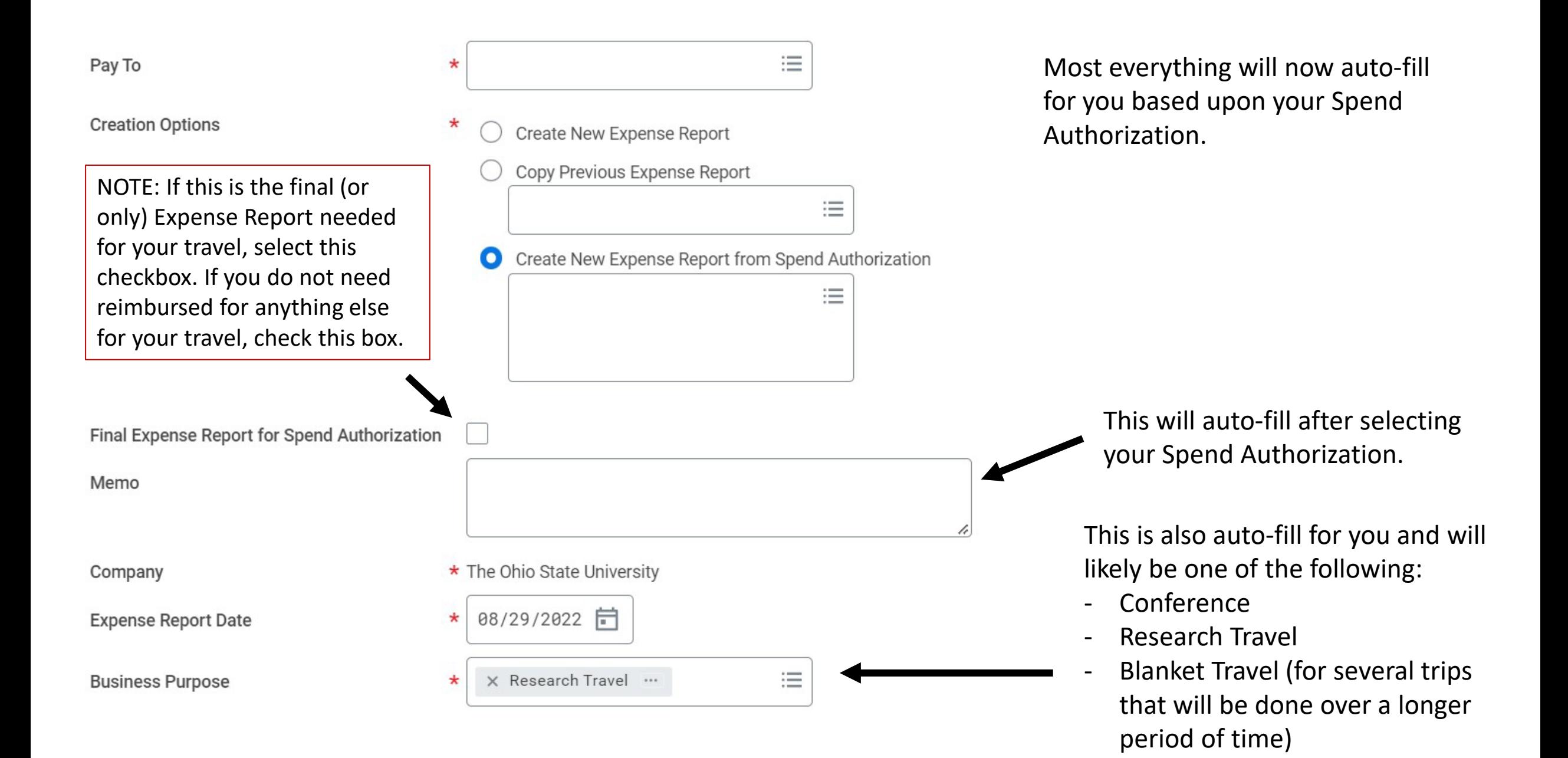

Scroll down to view the Worktags boxes. Here you will input the Worktags for the fund that is reimbursing you for your travel. It may have auto-filled, but it is good to verify you worktags.

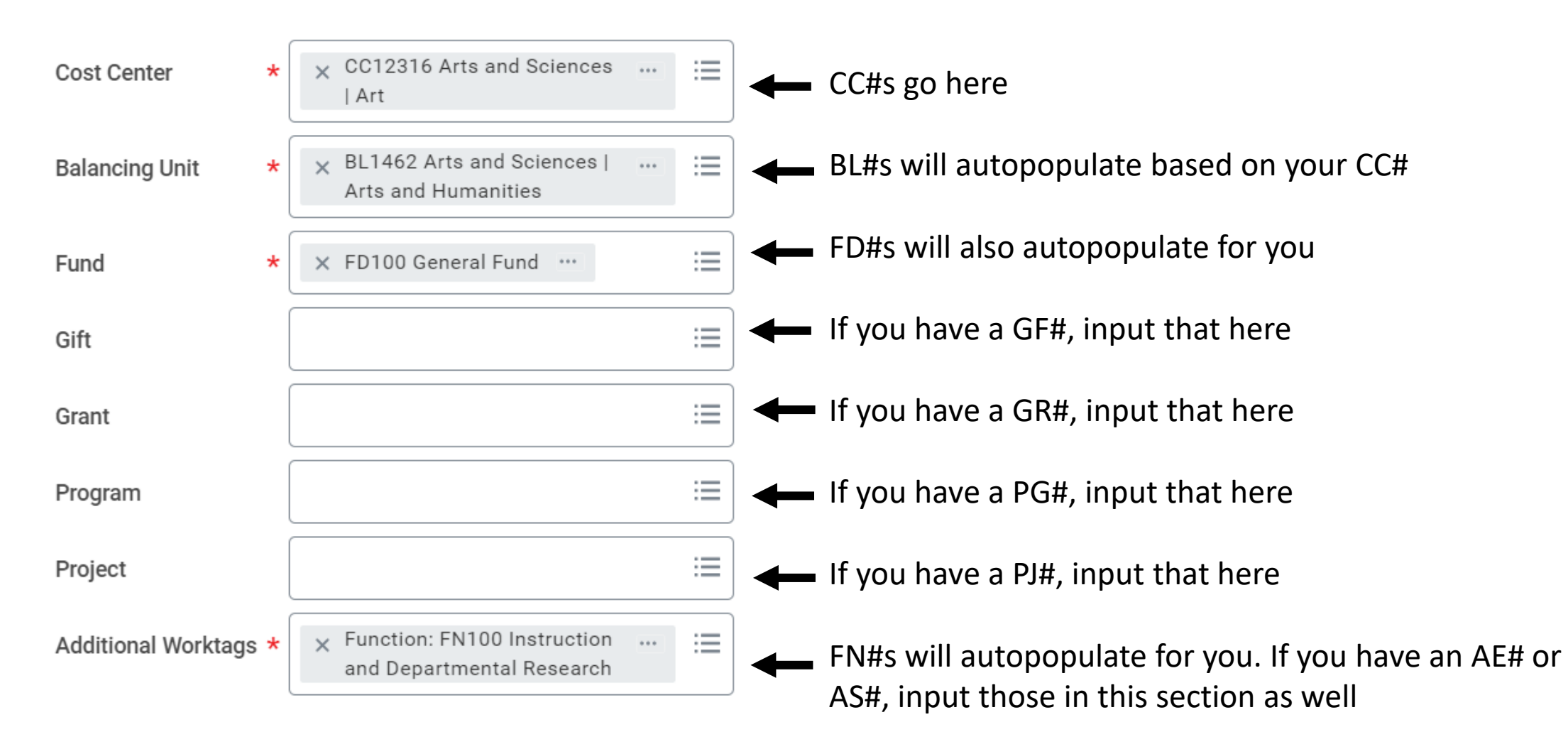

This is all you need to input on this page. Click **Submit** at the bottom of the page to proceed.

This is your Expense Report number. If you ever need to find this request again, you can search for this number in Workday

**Create Expense Report** ER-0000226985

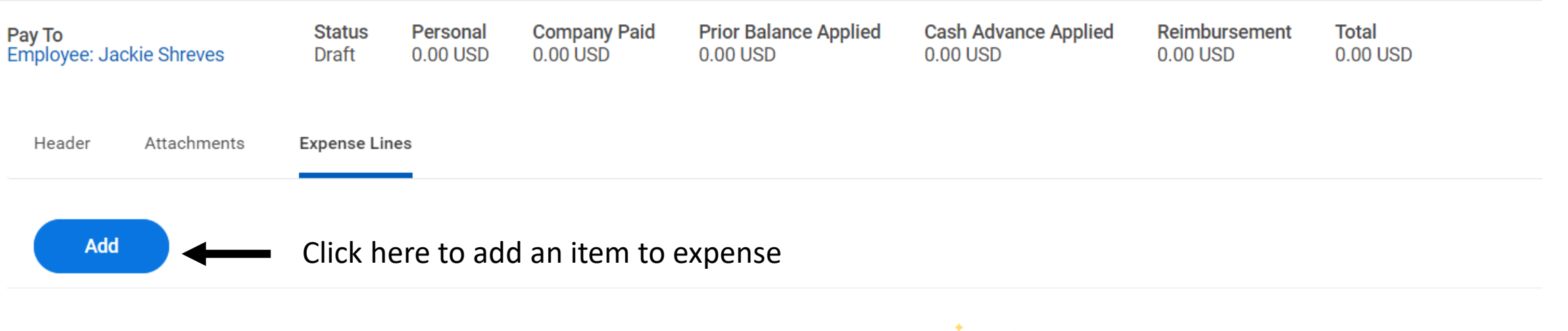

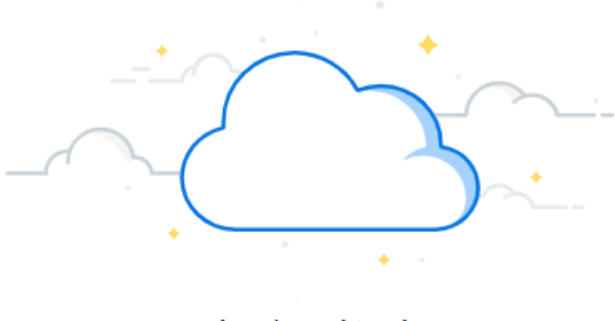

There's nothing here

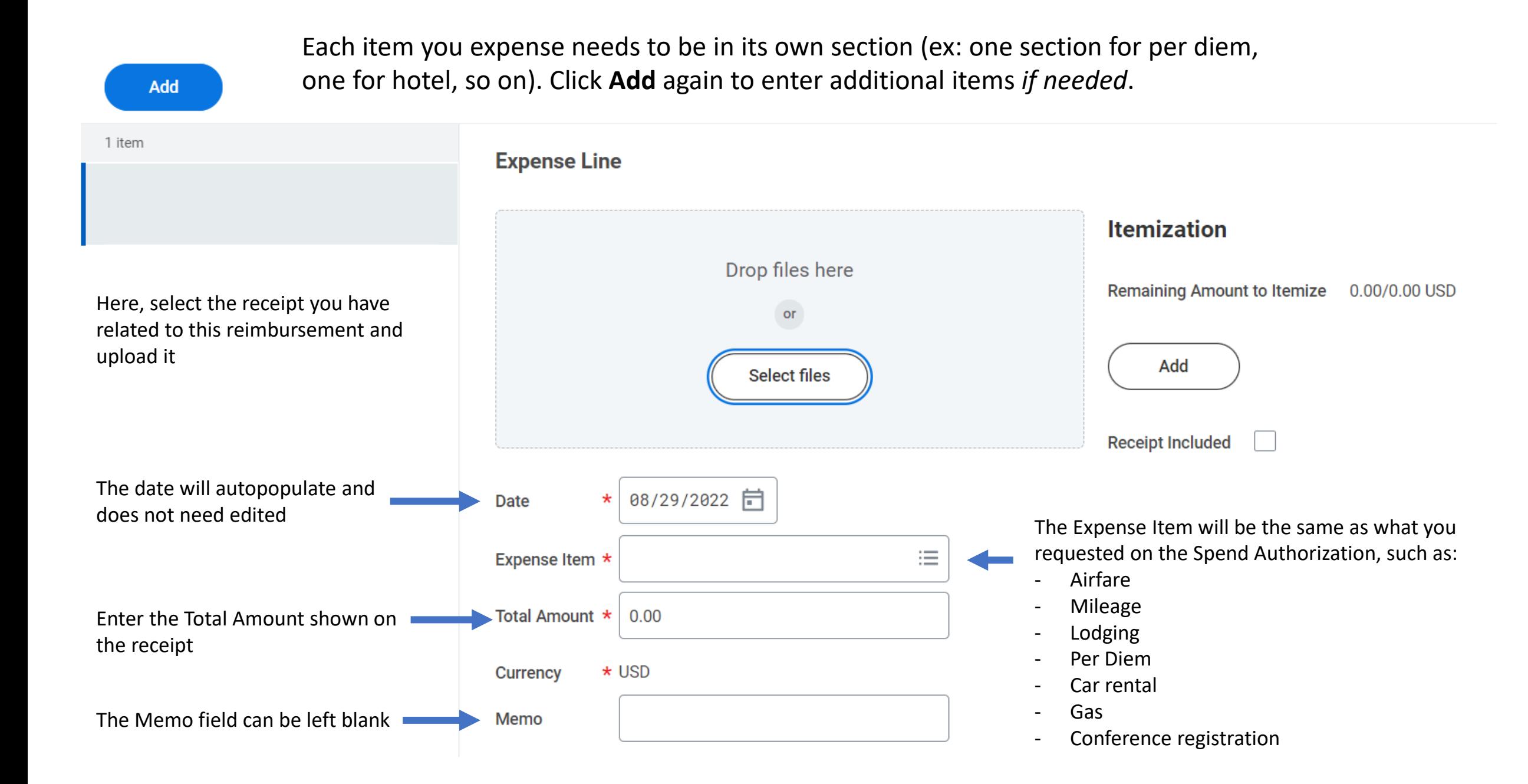

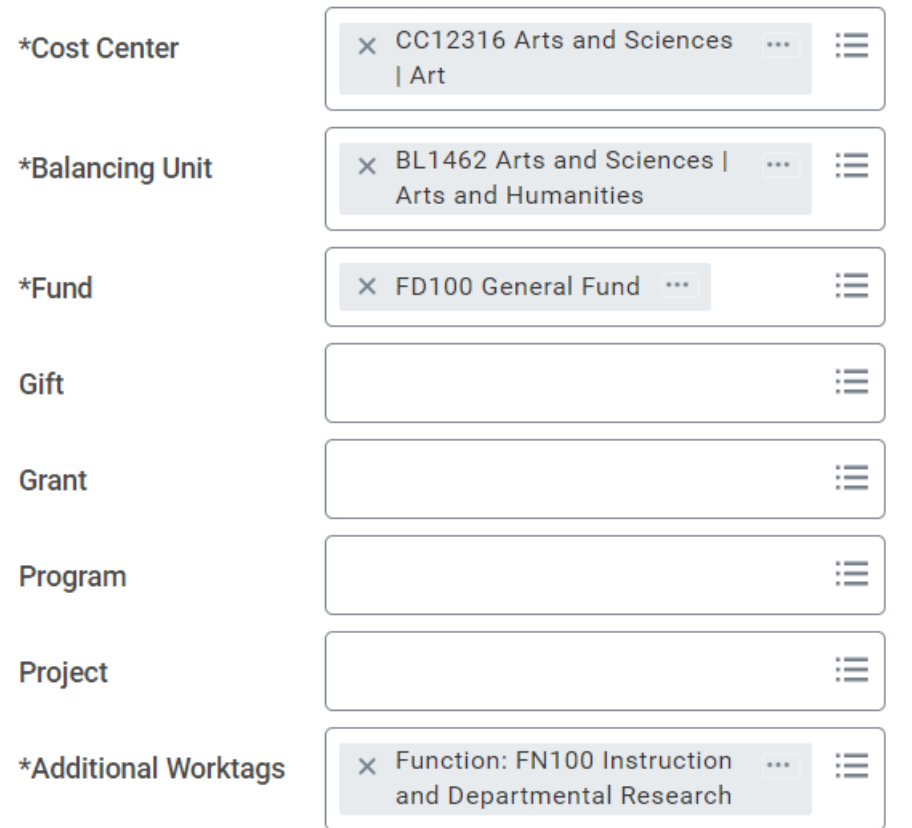

Scrolling down, you will see another Worktags section. This will have pulled information you already put in, so you should not need to edit it, but you can verify that it is using the worktags you want.

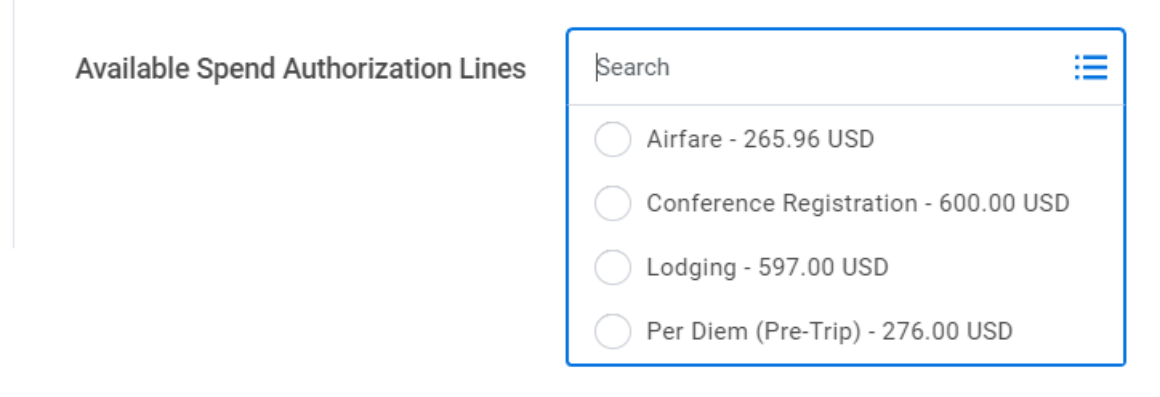

At the bottom of the page, you will be able to select the associated estimate you made in the Spend Authorization that applies to this reimbursement. This is why it is important to ensure your Spend Authorization includes all expenses, because the reimbursement must link back to that estimate. Select the appropriate option from the list.

Continue to add more Expense Lines until you have input everything you need, then **Submit**.

You can input multiple Expense Reports if you receive your receipts slowly in different batches, just make sure that you mark the last one as the **Final Expense Report for Spend Authorization** as shown on slide 5.

If you run into errors or questions, feel free to contact Jackie Shreves at [shreves.5@osu.edu](mailto:shreves.5@osu.edu)